# 交换生报名流程 **Registration procedure for exchange student**

- **1.** 登陆网址**:** http://gdufs.17gz.org/**. Register on** <http://gdufs.17gz.org/>**.**
- **2.** 点击注册 **Register Account Login TEC** r Name/Email: Password: **Verified Code** Login Register **Forgotten password Resend email to activate** 
	- **3.** 填写信息,注意要用有效的邮箱 **Fill in all the information with valid E-mail!!(important)**

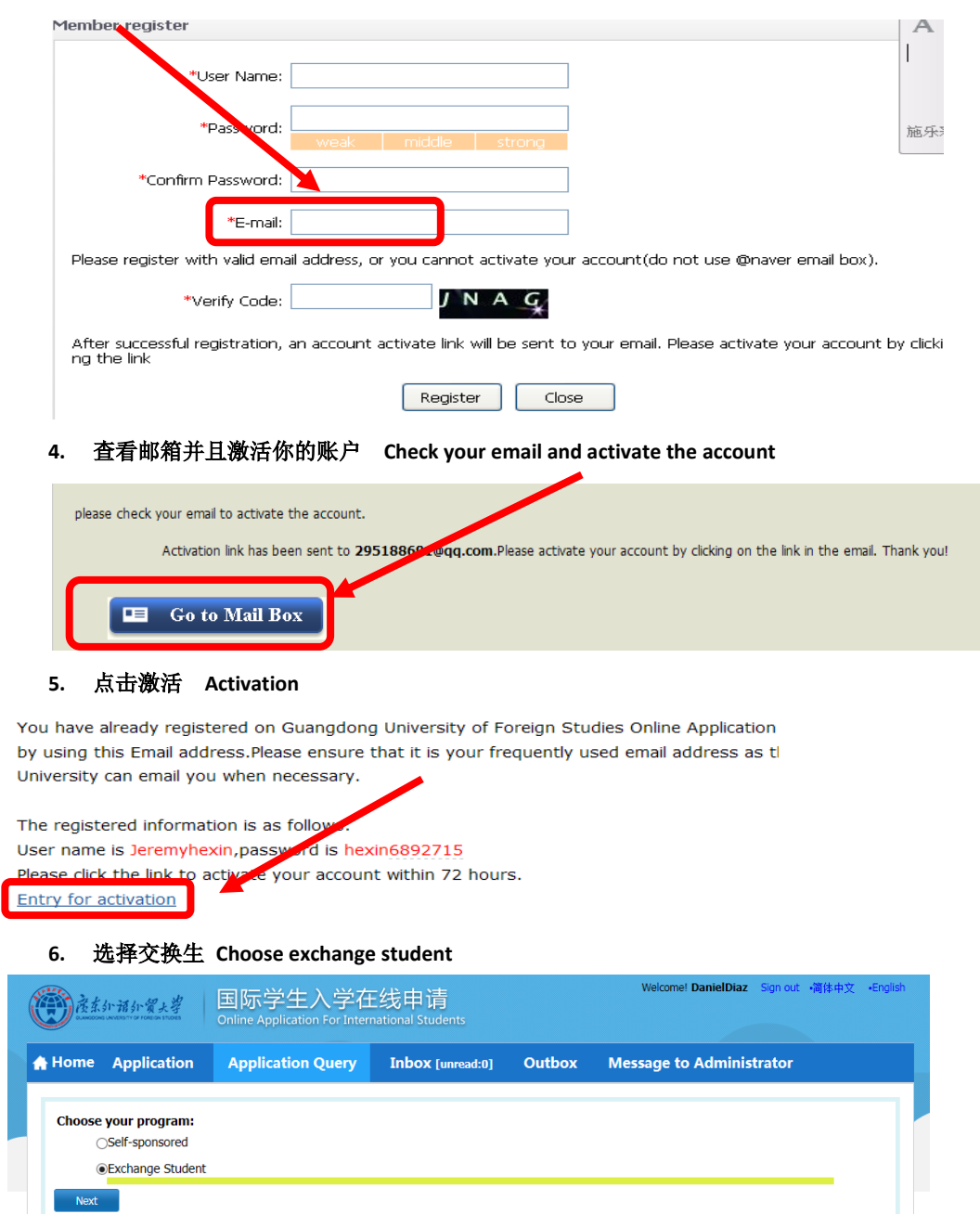

**7.** 选择相关学院及专业**,**点击申请 **Choose relevant school and major**,**click the "Apply" button**

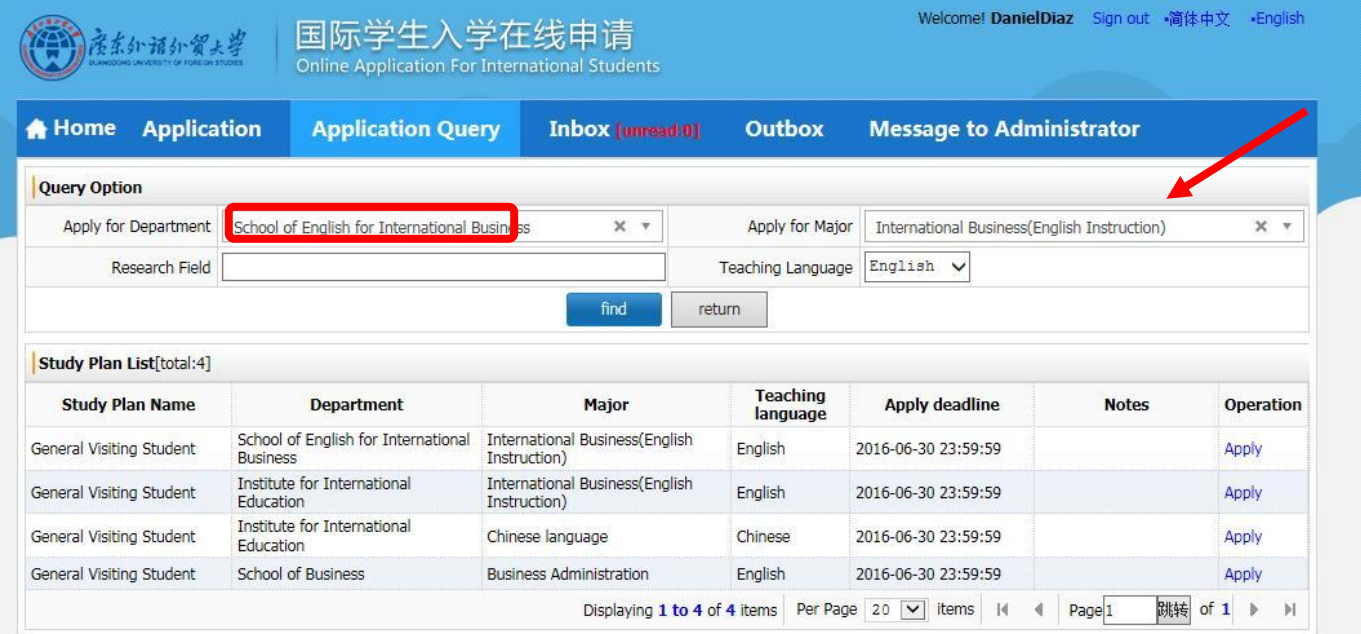

**8.** 选择学习期限,一学期或一学年 **Choose the study duration, one semester or one year**

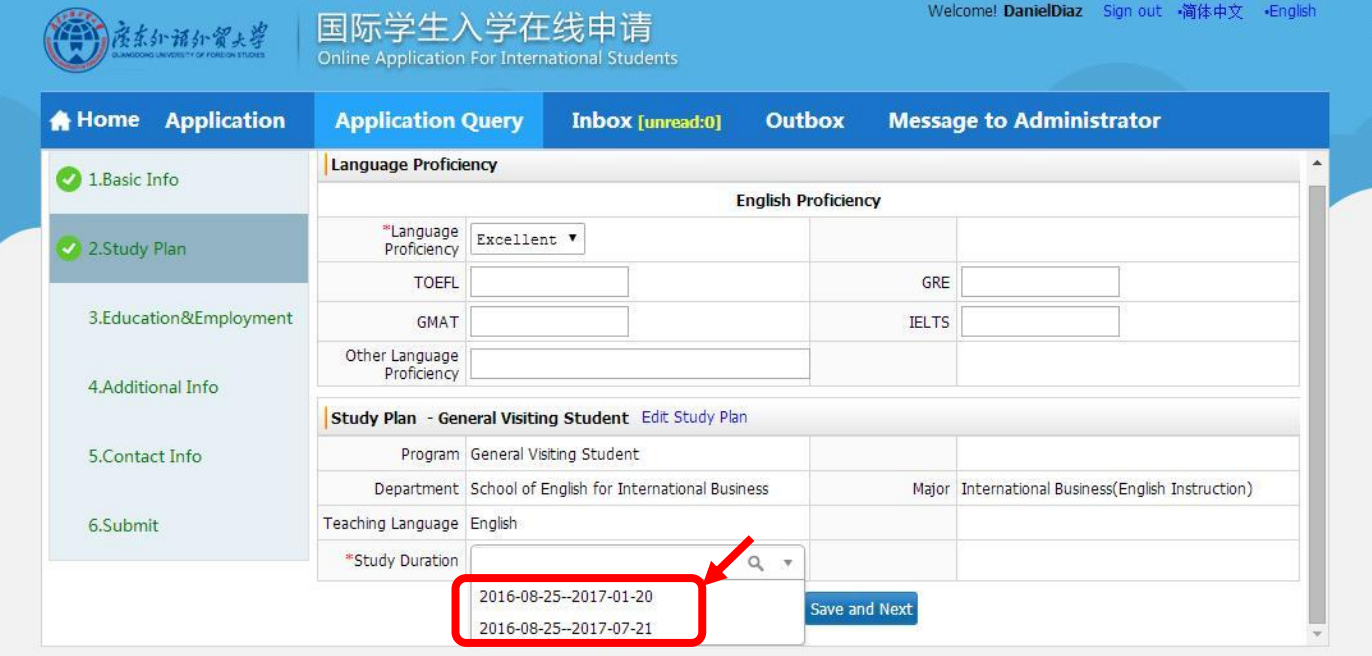

**9.** 填写信息,带红色星号的是必填 **Fill all the items with red \*mark in the form**

在要求上传个人照片部分,你可以首先上传任意一张电脑储存的照片以完成报名程序。稍后可重新打开网页上传属于你的个人照

片。**PS: As for your personal photo, you can upload a picture stored in the computer to finish the application first. Later you may open the same page and upload your personal photo.**

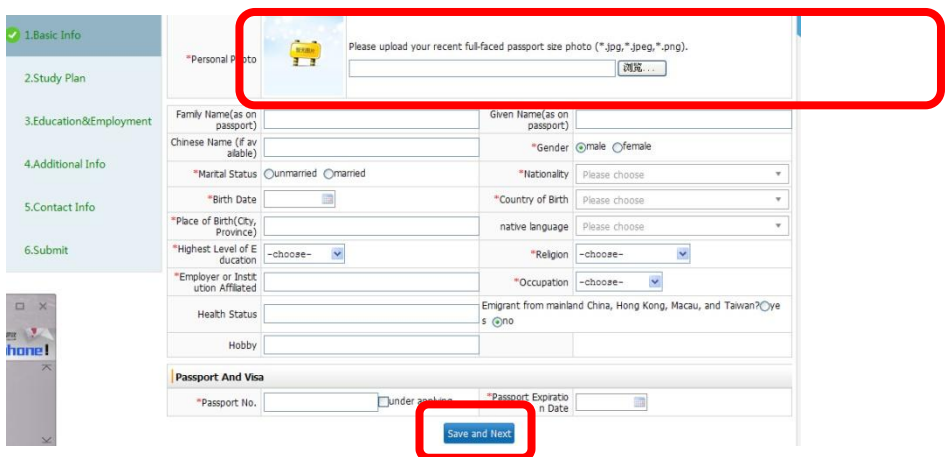

上传护照扫描件 **Upload photocopy of your passport**

你可以首先上传任意一张电脑储存的照片以完成报名程序。稍后可重新打开网页上传护照复印件。**PS: You can upload a picture stored in the computer first to finish the application first. Later you may open the same page and upload the photocopy of your passport.**

### **10.**

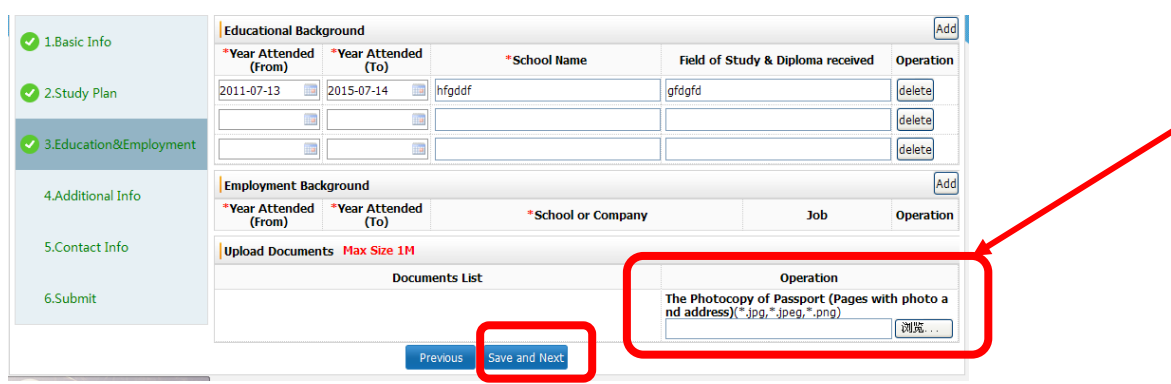

## **11.** 填写表格 **Fill in the form**

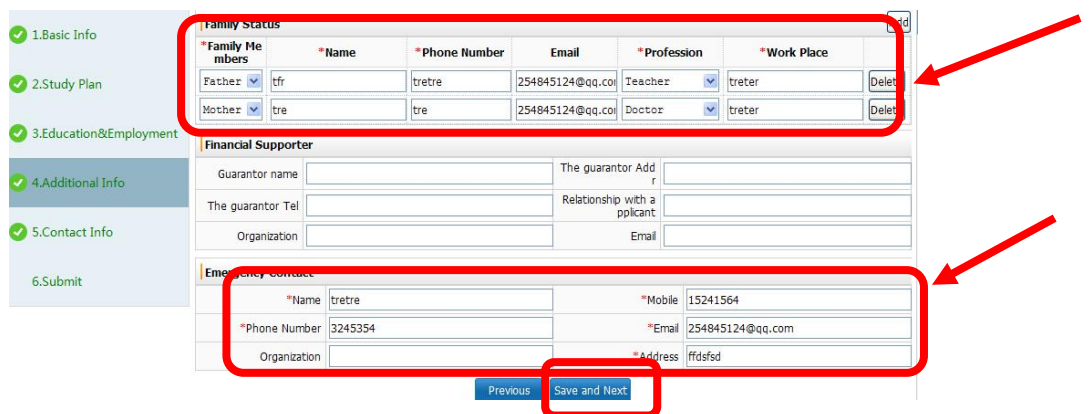

#### **12.** 填写表格 **Fill in the form**

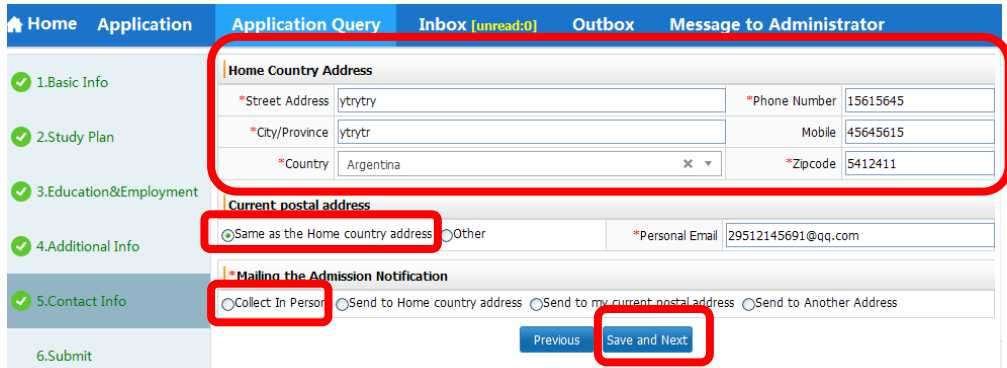

## **13.** 点击"提交"按钮 **Click the button "Submit"**

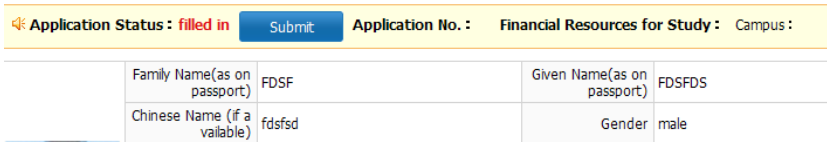